## 1.- Acceder a [https://serpis.pryntcontrol.com](https://serpis.pryntcontrol.com/) desde dentro del centro

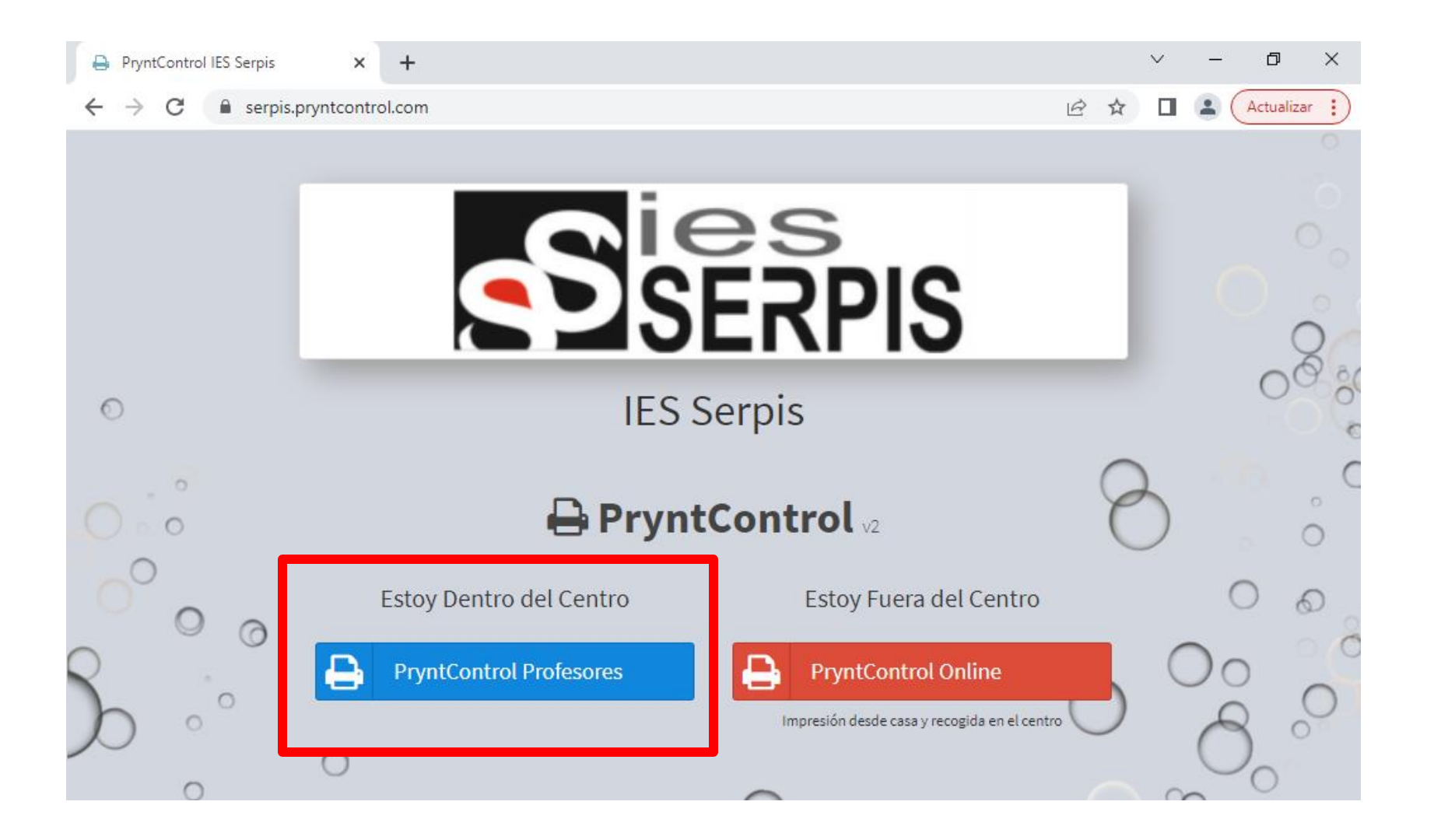

2.- Identifíquese con su cuenta de alumno

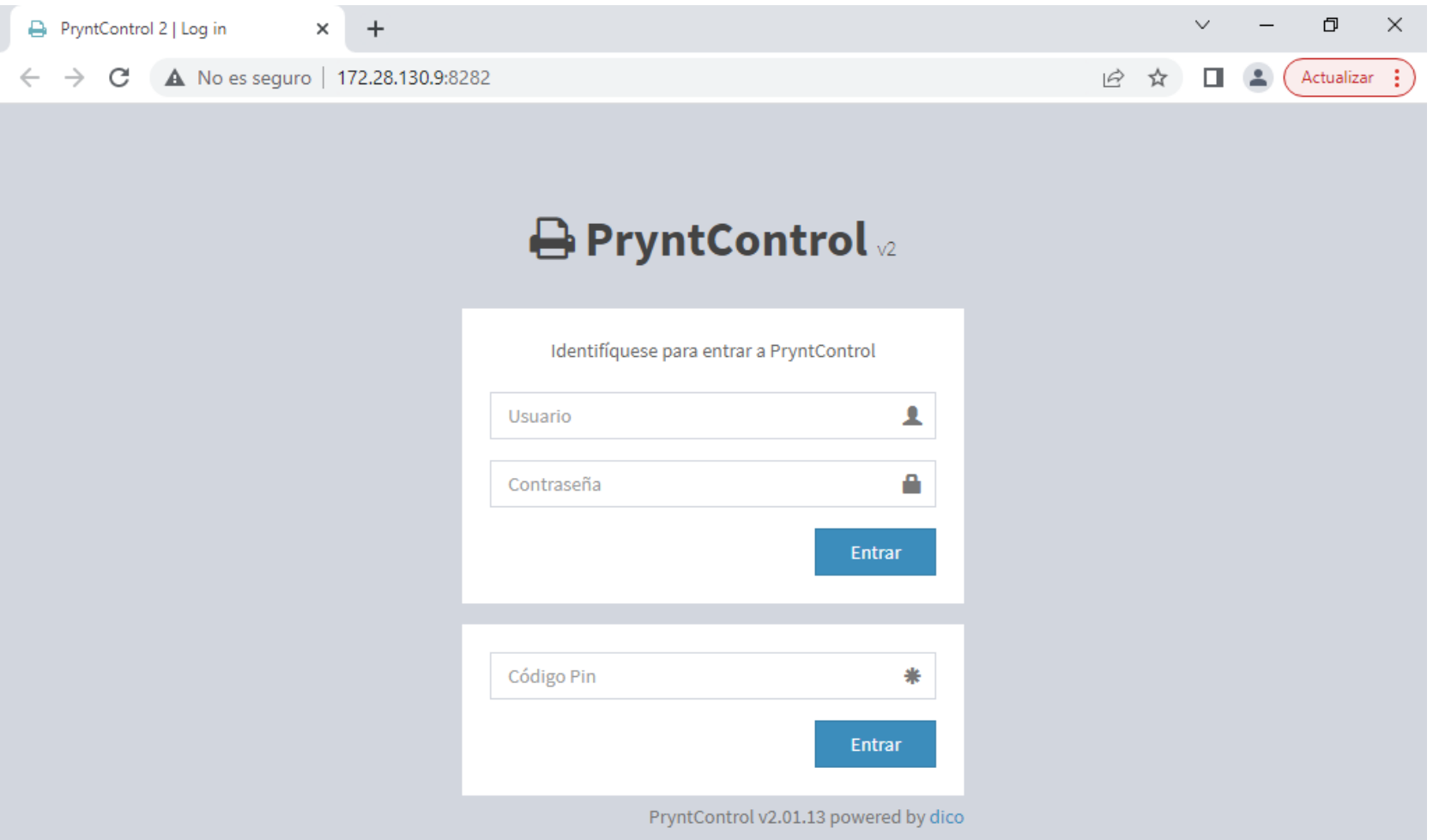

## 3.- Haga click en Recargar Saldo

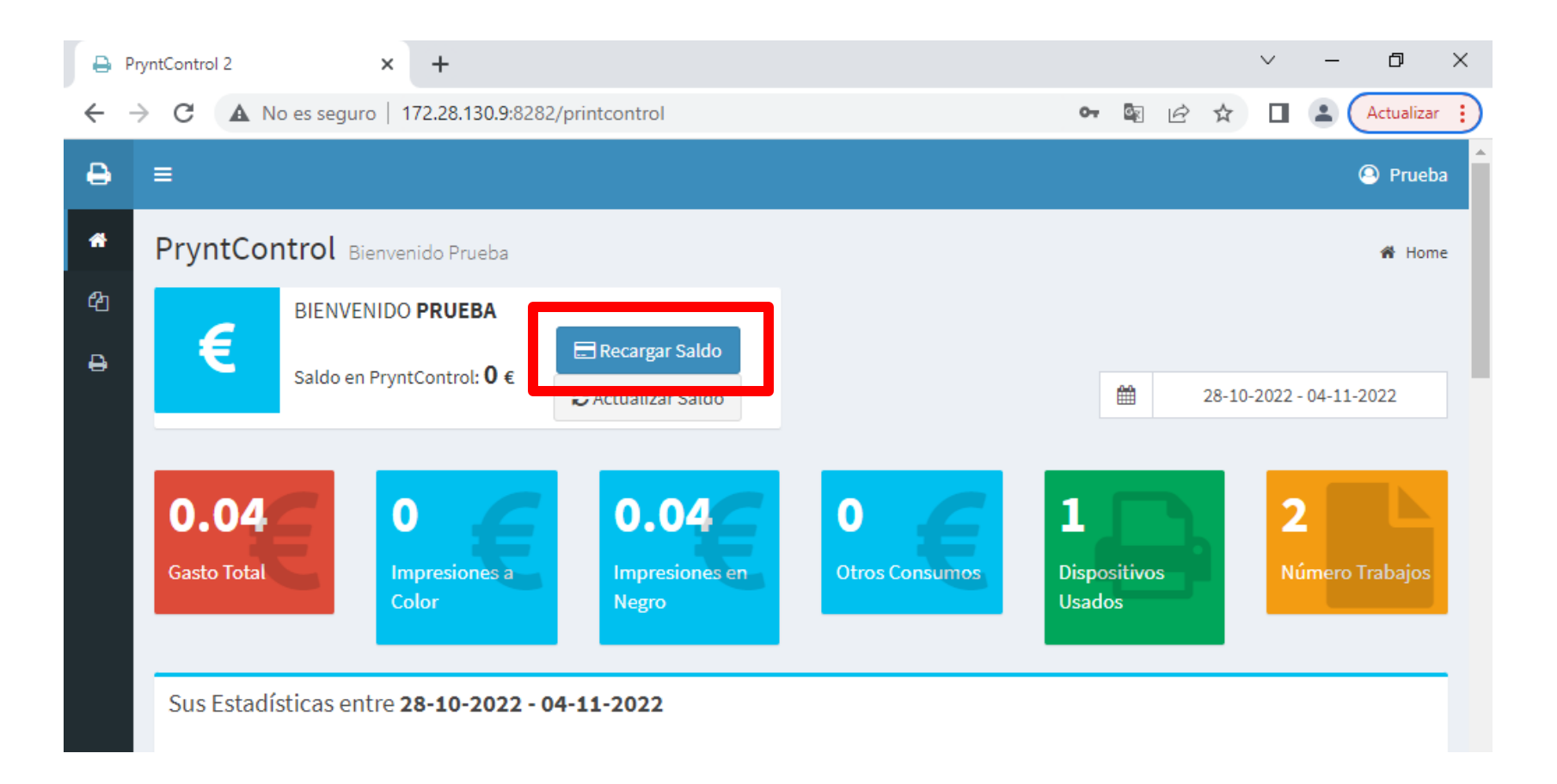

## 4.- Seleccione la cantidad a recargar

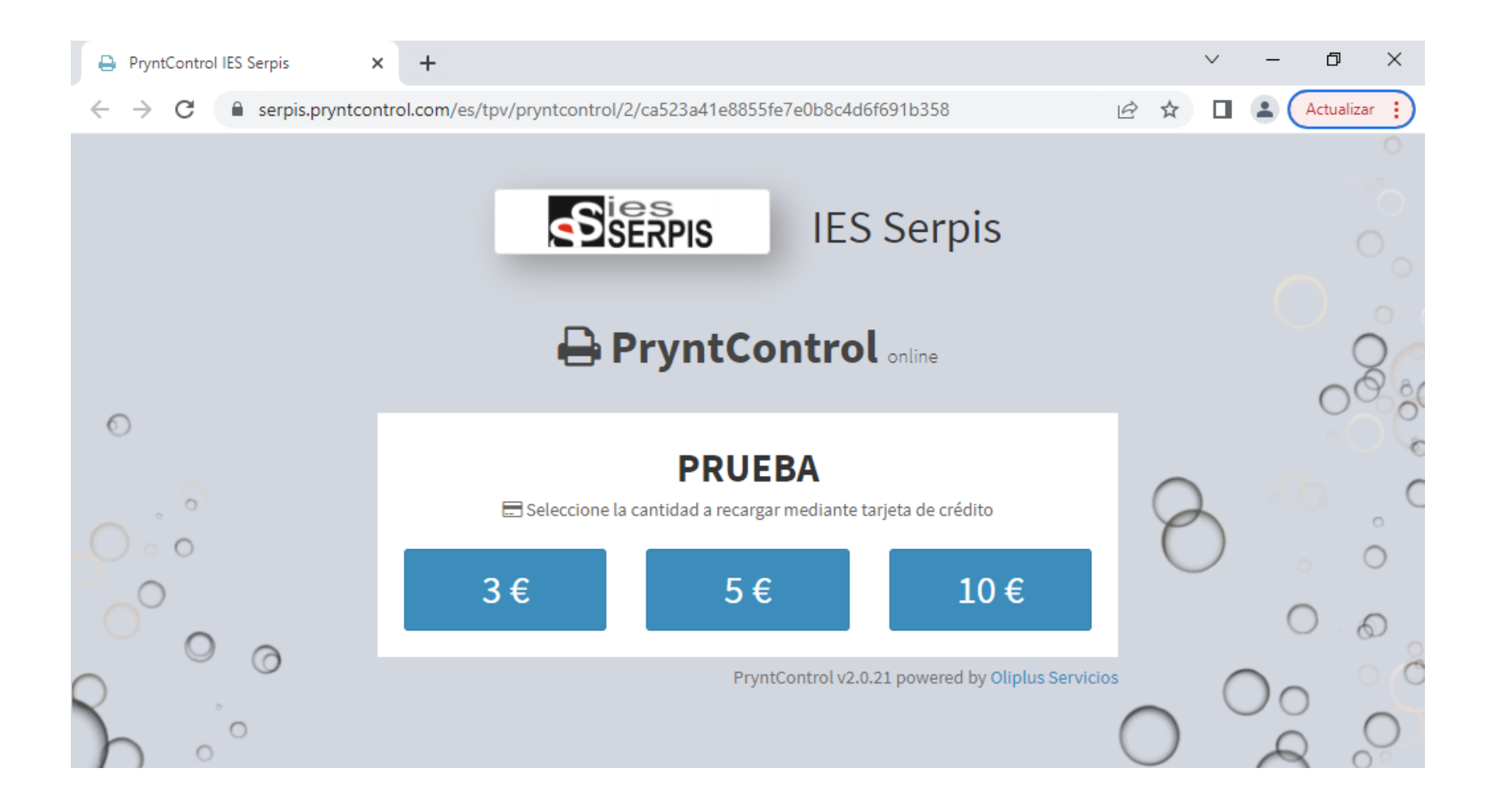

5.- Realice el pago usando su tarjeta de crédito

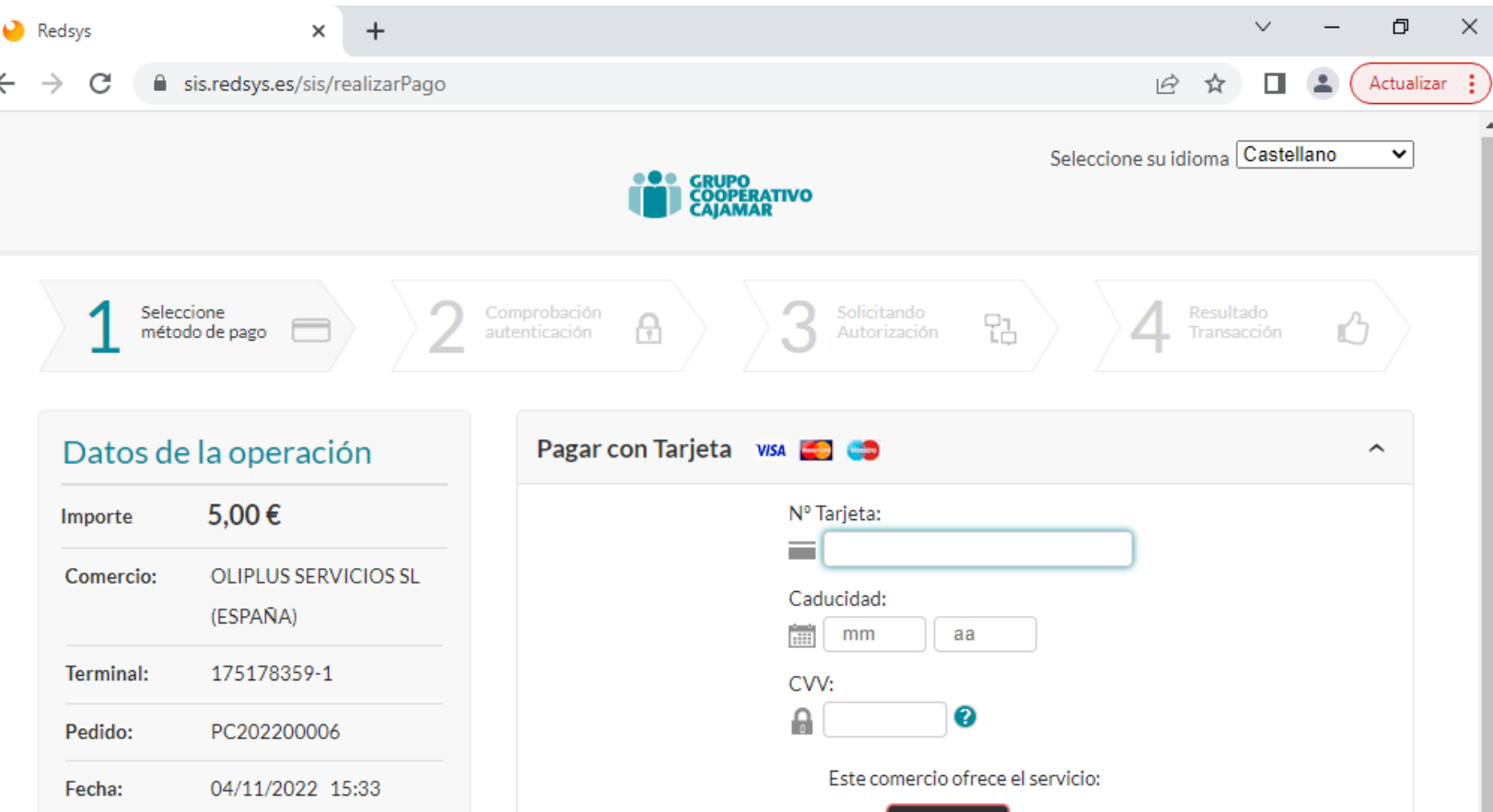

6.- Una vez realizado el pago recargue la página o haga click en Actualizar Saldo

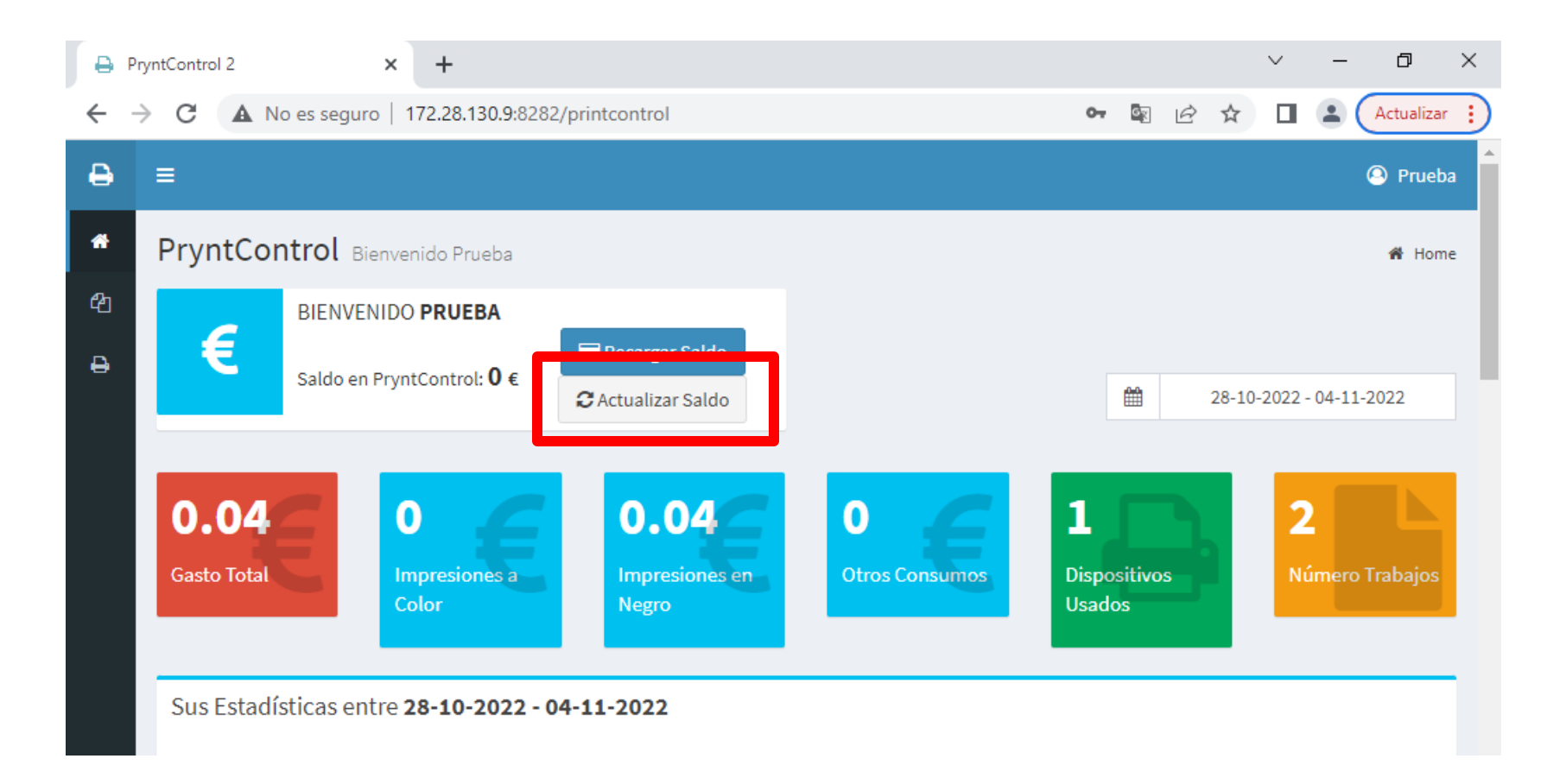